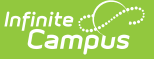

### **State Enrollment Verification Report**

Last Modified on 10/21/2024 8:19 am CDT

#### [Report](http://kb.infinitecampus.com/#report-logic) Logic | [Report](http://kb.infinitecampus.com/#report-editor) Editor | [Generate](http://kb.infinitecampus.com/#generate-the-report) the Report

Tool Search: State Enrollment Verification Report

This report allows a district to compare its local student enrollment data to that existing at the state level. It should be generated regularly to promote early identification of gaps and inconsistencies in student enrollment data.

Comparing this report's results with those of the State Person Identity Verification Report may help in troubleshooting enrollment issues, as proper person/identity syncing is a precursor to enrollment syncing.

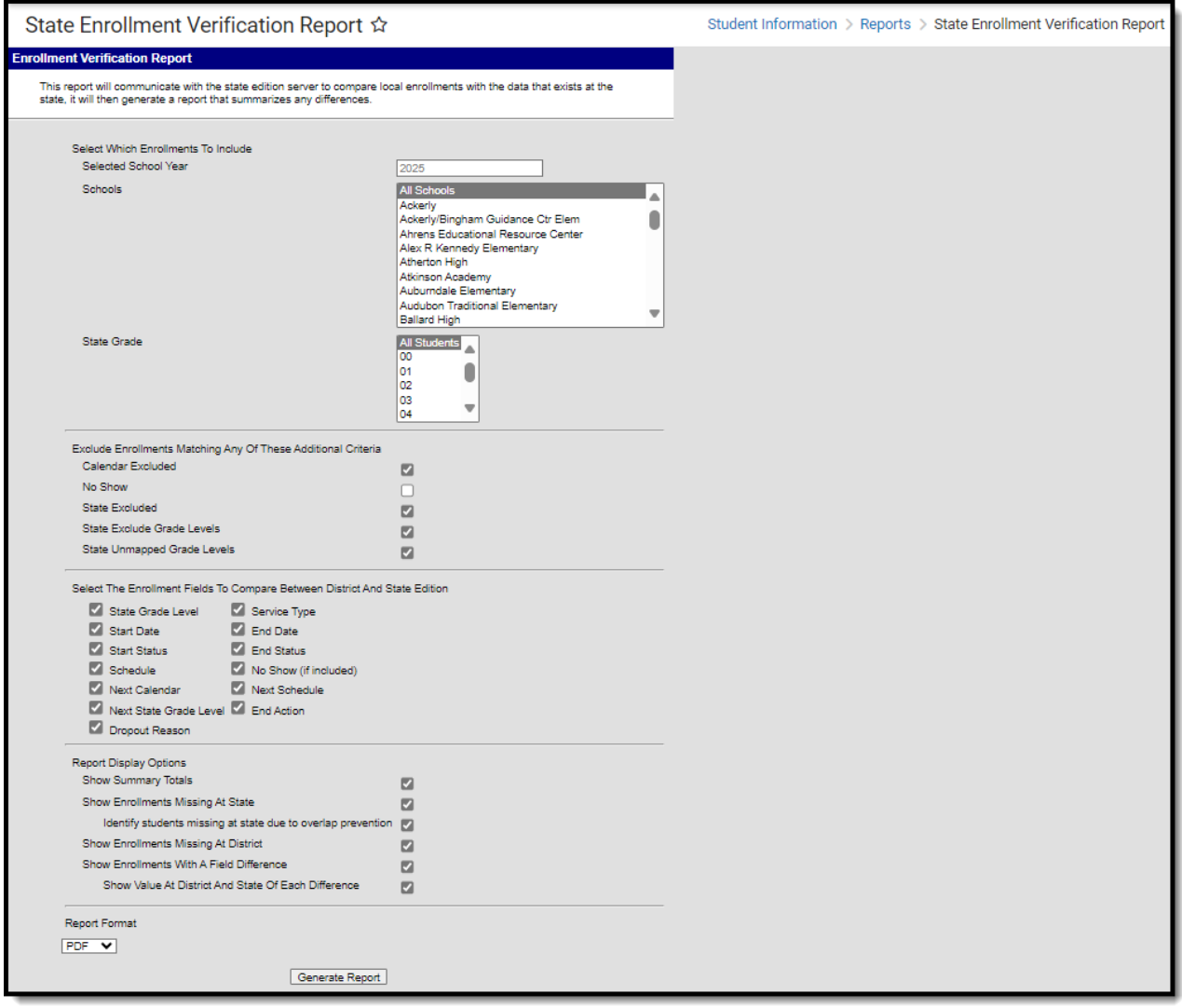

**This report is only applicable to users who operate at the district level of a Campus State Edition product.**

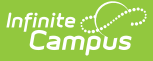

**A BIE-specific report exists. See the State Enrollment [Verification](https://kb.infinitecampus.com/help/state-enrollment-verification-report-bie) Report (BIE) .**

The State Enrollment Verification Report layout includes the option to generate three sets of data for comparison:

- Enrollment data existing at the district level, but not at the state level
- Enrollment data existing at the state level, but not the district level
- Enrollment data existing at both the district and state levels, but containing inconsistencies or mismatched information

A summary of the number of enrollments for each of the three data sets will also be returned.

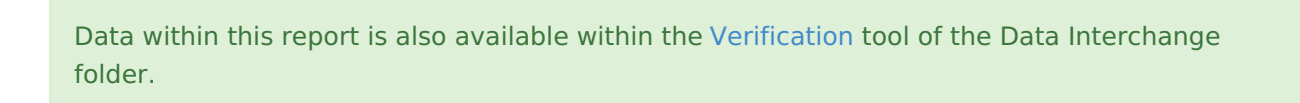

# **Report Logic**

The logic used to generate results for this report is the same logic used for the Resync State Data Tool [\(District\).](https://kb.infinitecampus.com/help/resync-state-data)

The report identifies people who have a district enrollment record that would sync to the state if a resync were performed. Identification of missing/incorrect records is based on students' enrollmentGUID.

#### **Report Editor**

The report options page is broken into four areas that control the data sets returned by the report.

**Option Description**

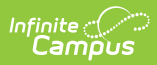

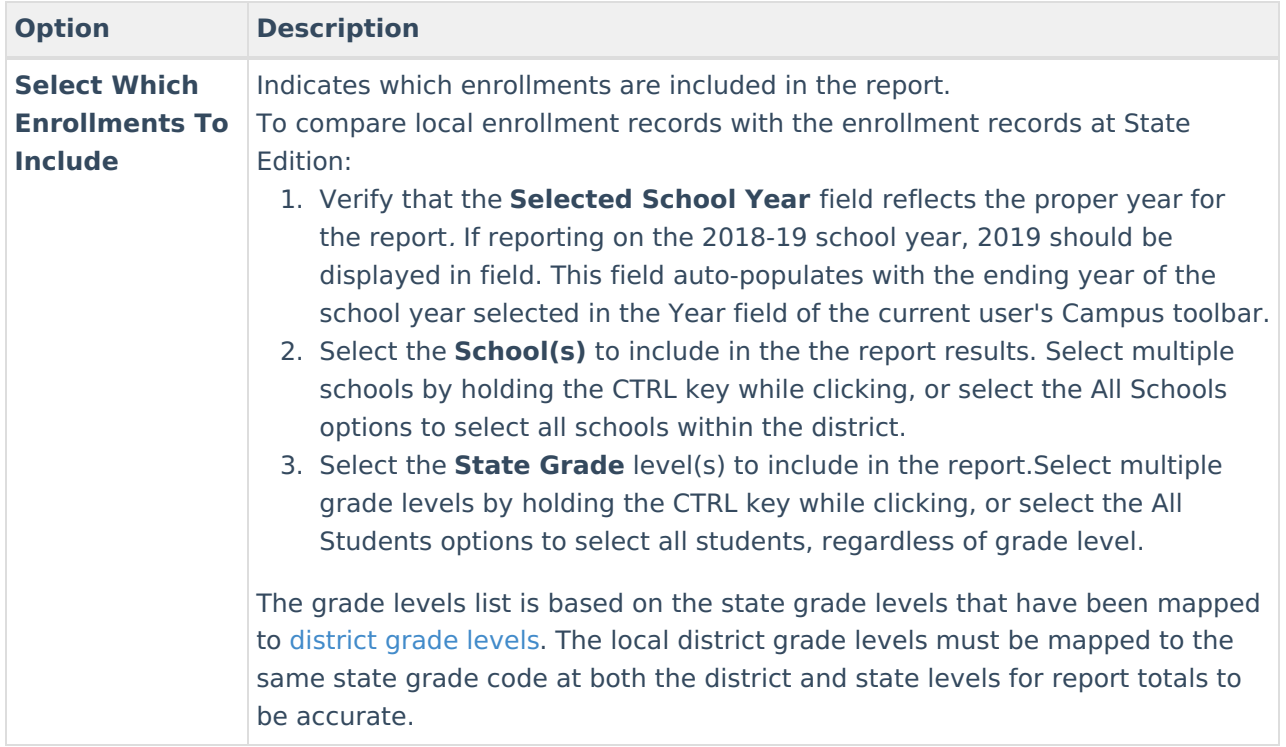

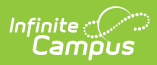

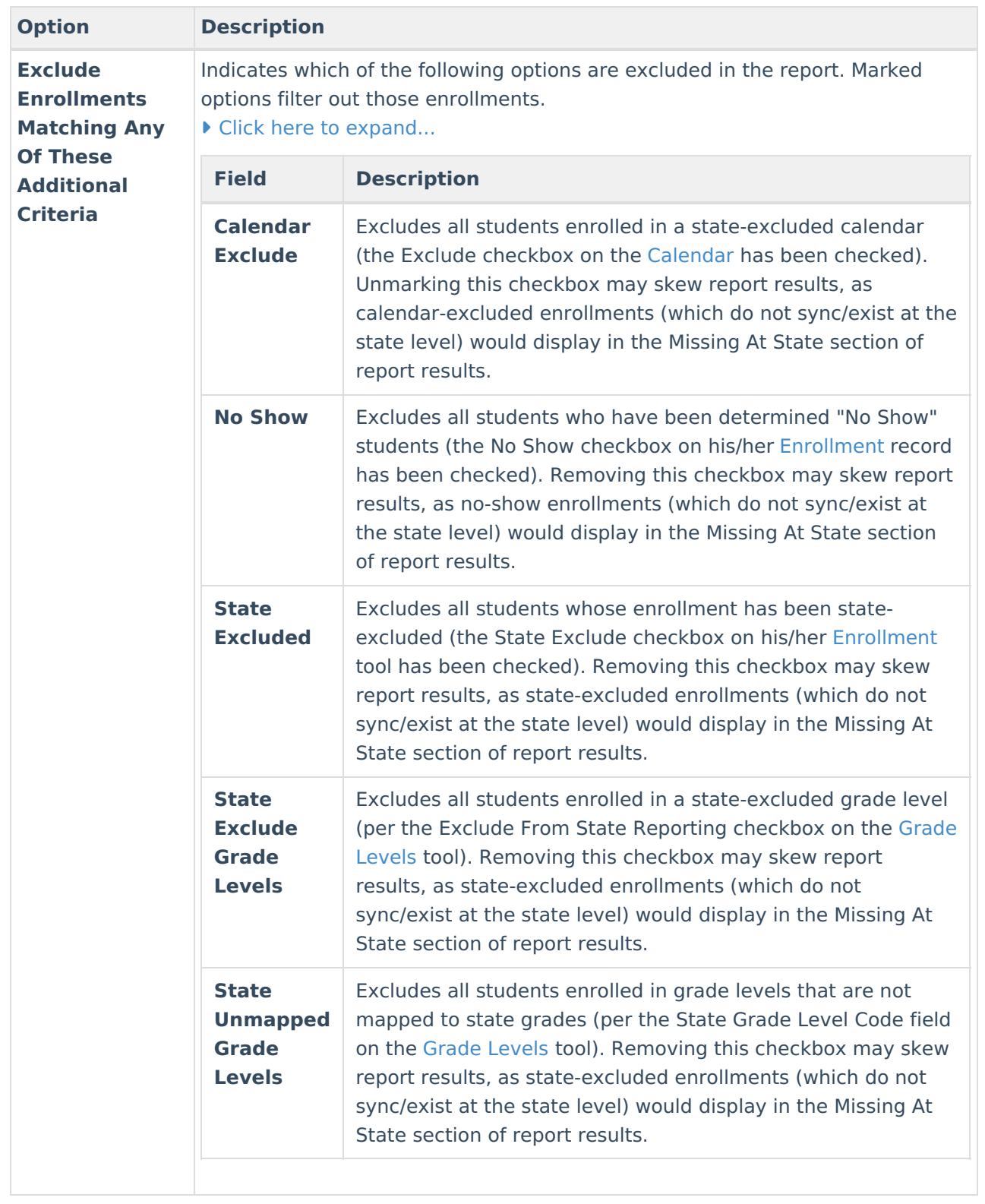

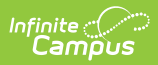

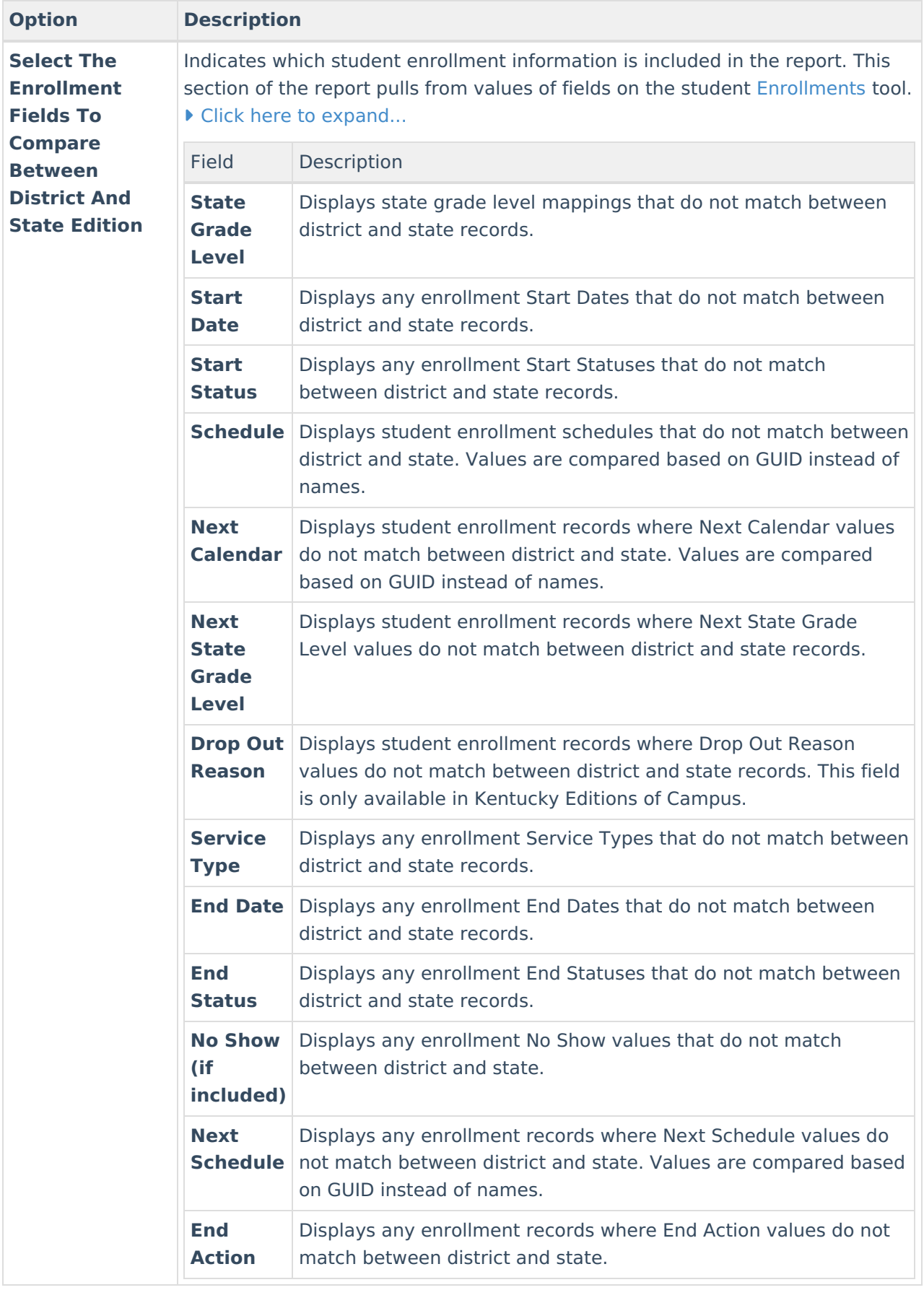

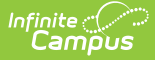

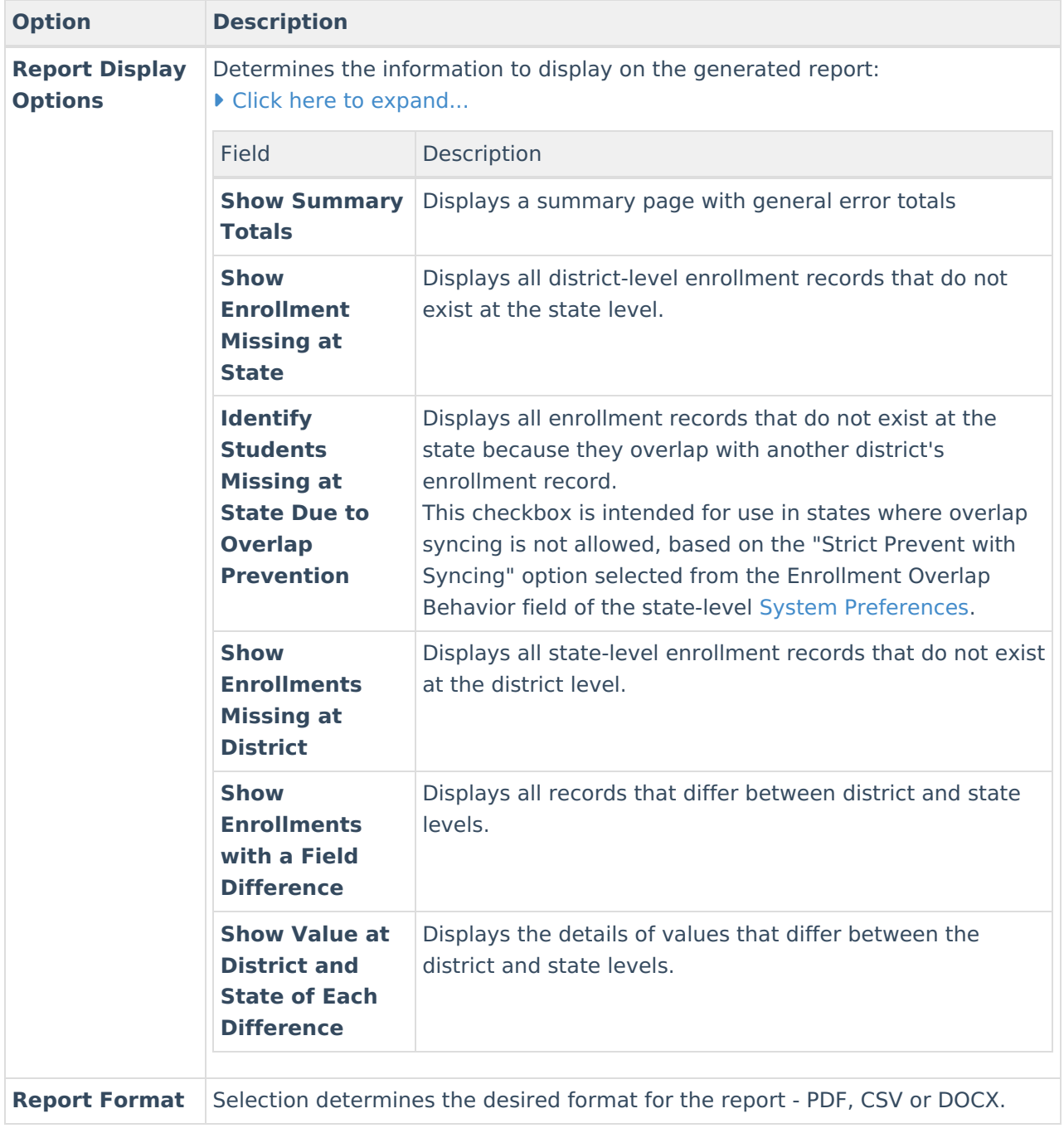

# **Generate the Report**

Data on this report is queried and presented in the report; it is not stored in the database.

- 1. Select the enrollments to include by selecting the **School Year,Schools** and **State Grade** levels.
- 2. Mark which enrollment information to exclude from the report.
- 3. Mark which enrollment information to include in the report.
- 4. Select the desired **Report Display Options**.
- 5. Select the desired format of the report.
- 6. Click the **Generate Report** button. The report displays in the selected format.

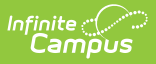

For the PDF and DOCX formats, If the **Show Summary Totals** checkbox was marked, the first page of the report is a summary page, containing data error totals. The subsequent pages of the report will contain details on mismatched data.

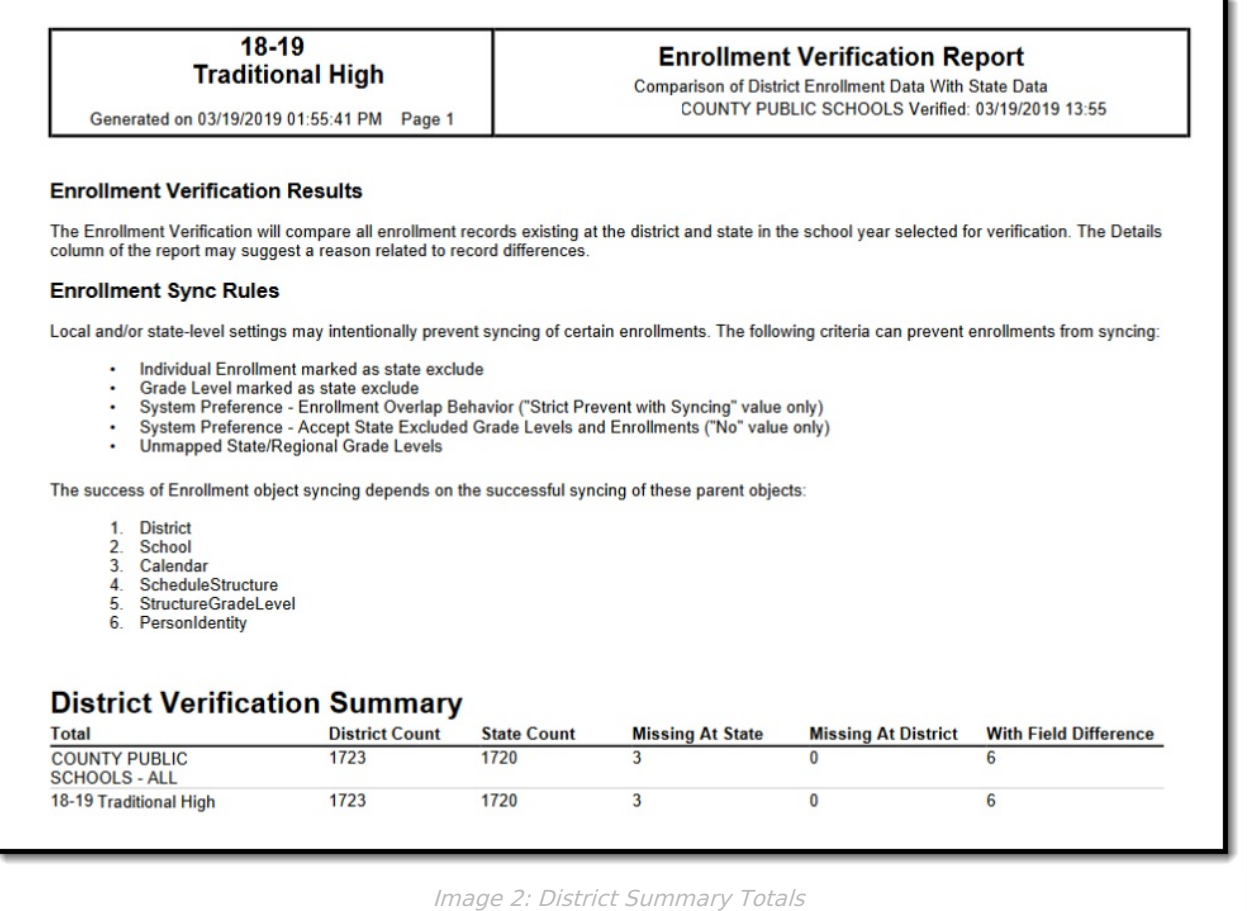

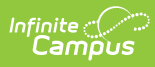

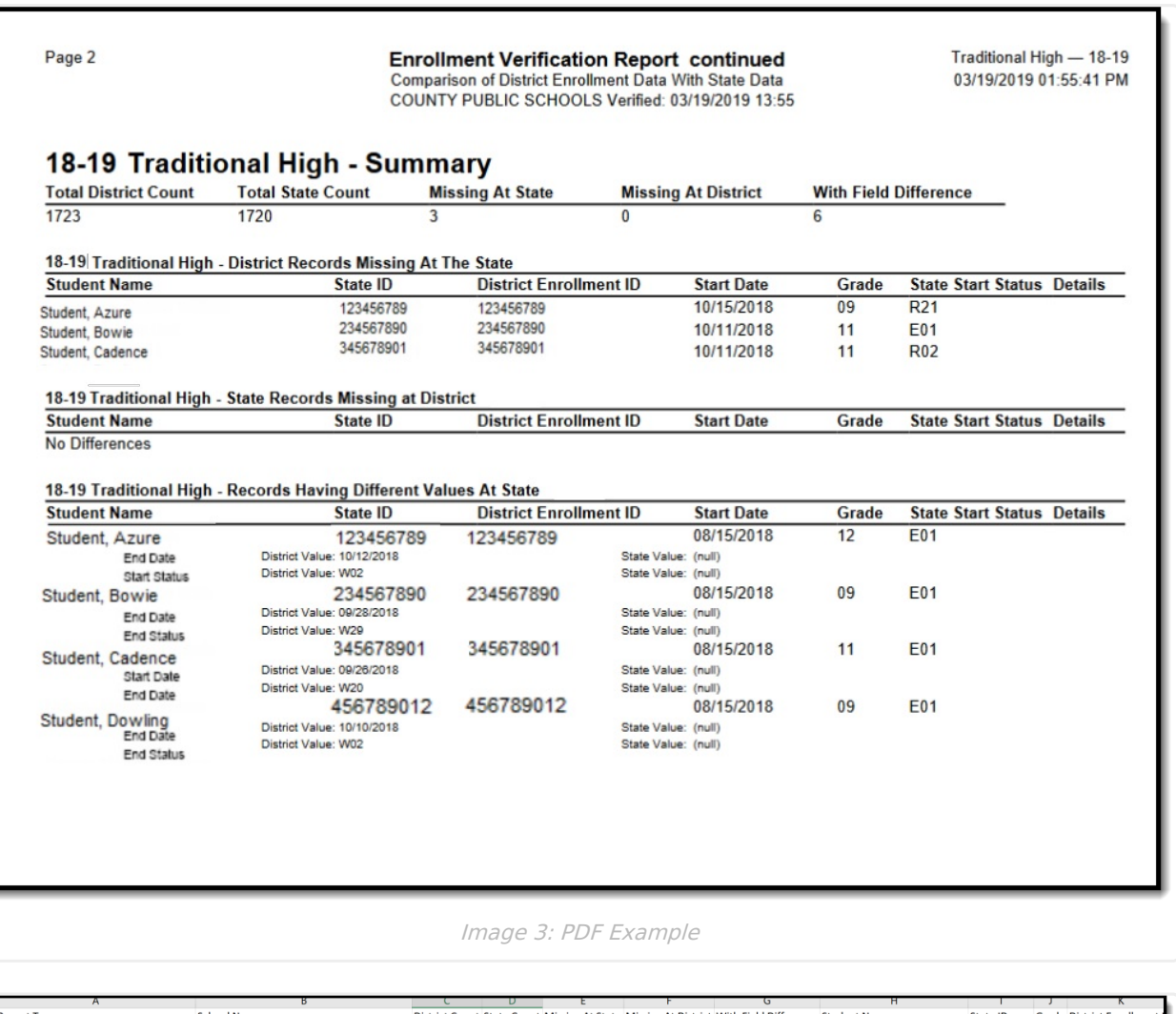

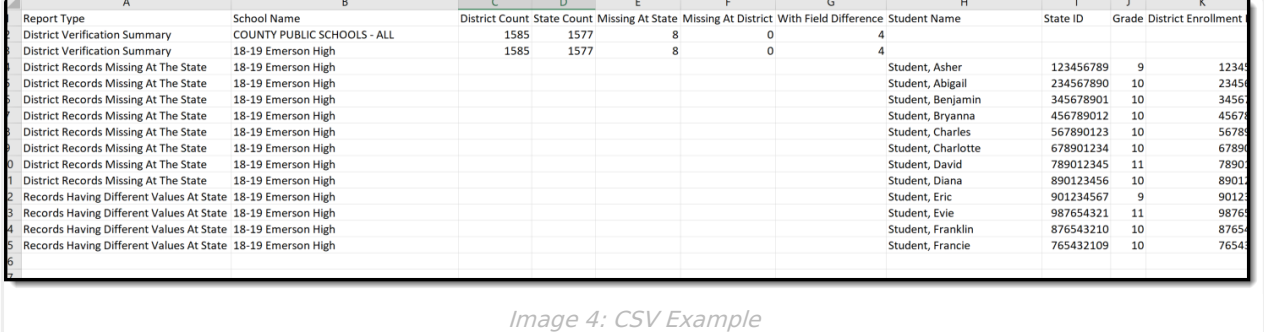

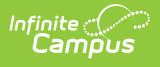

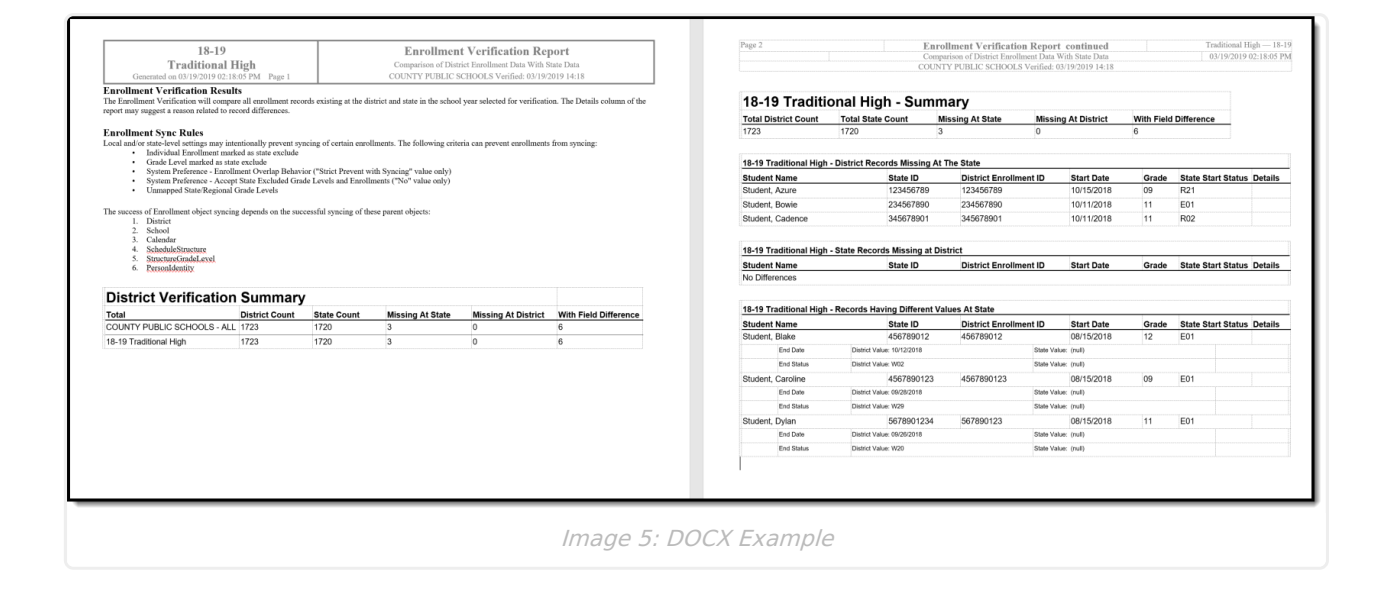